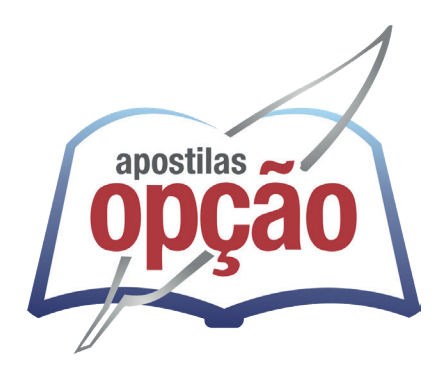

CÓD: OP-142DZ-23 7908403546701

# POÇOS DE CALDAS-MG

# PREFEITURA MUNICIPAL DE POÇOS DE CALDAS DO ESTADO DE MINAS GERAIS

Agente Administrativo

**EDITAL DE CONCURSO PÚBLICO Nº 001/2023**

# *Português*

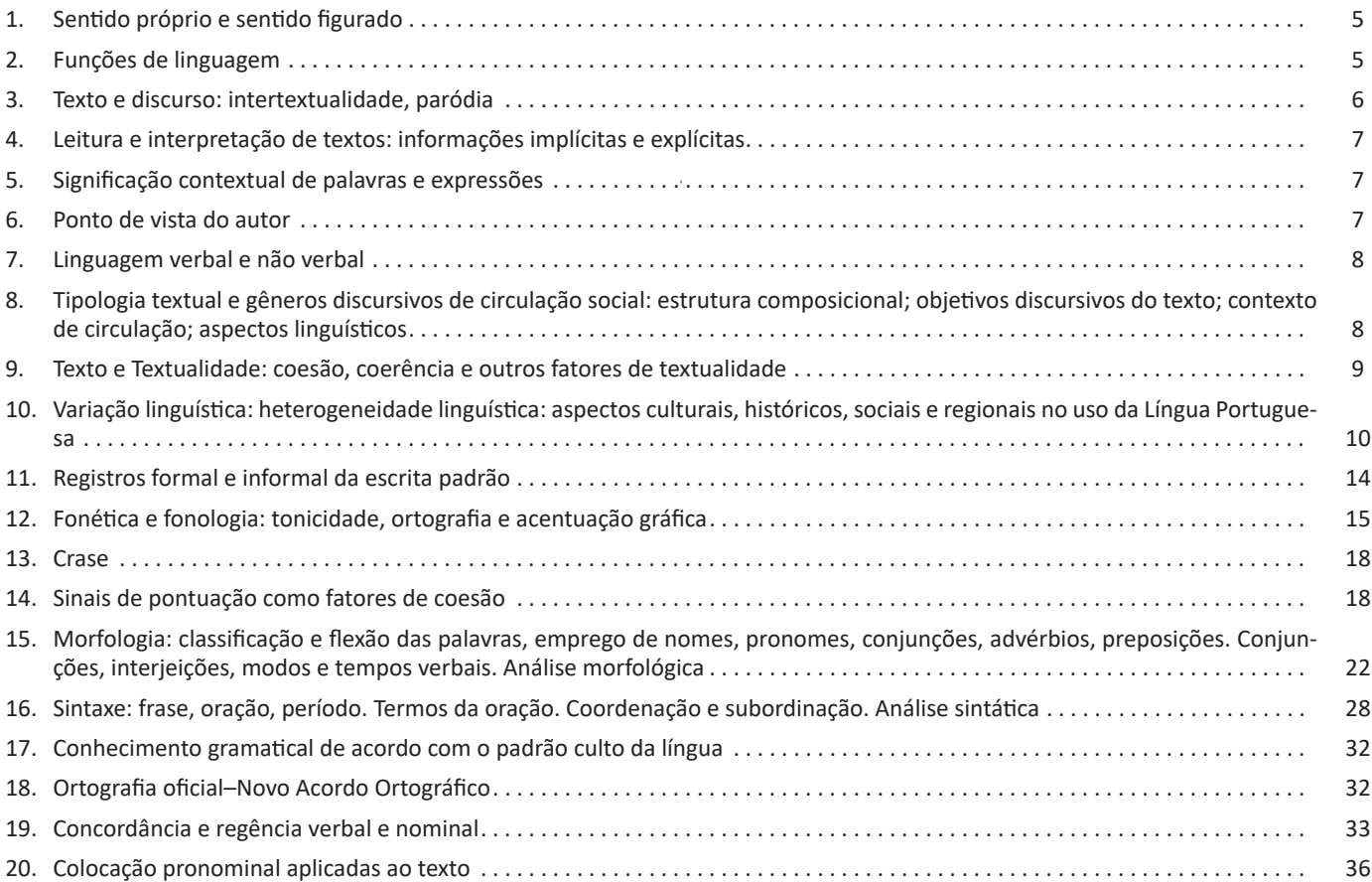

# *Matemática*

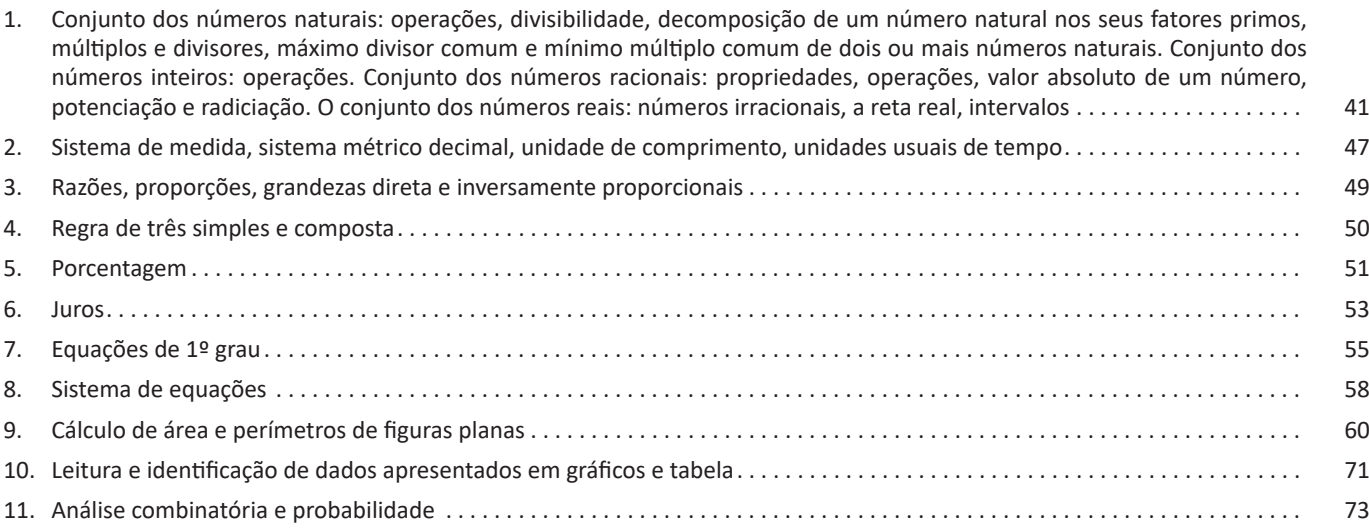

## *Conhecimentos Gerais*

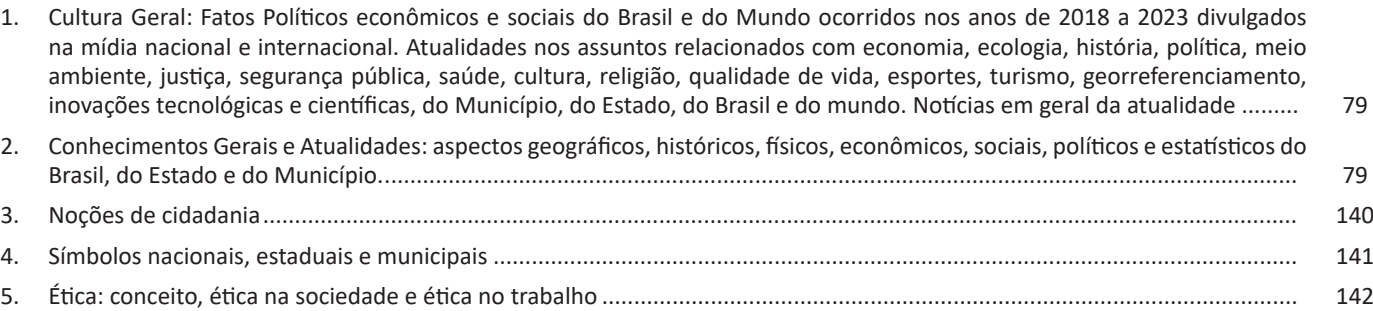

# *Conhecimentos Gerais Agente Administrativo*

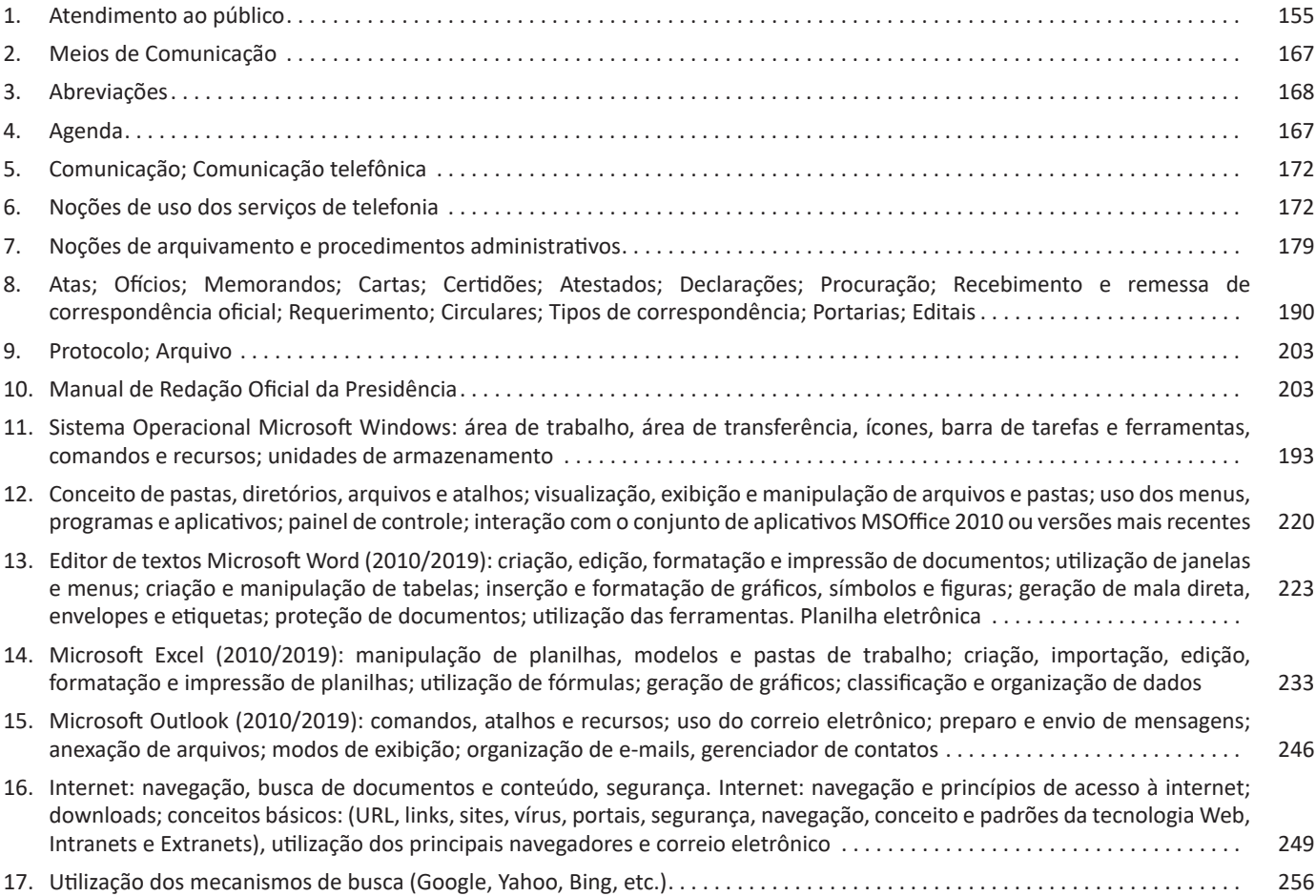

226

Essa versão de edição de textos vem com novas ferramentas e novos recursos para que o usuário crie, edite e compartilhe documentos de maneira fácil e prática<sup>23</sup>.

O Word 2016 está com um visual moderno, mas ao mesmo tempo simples e prático, possui muitas melhorias, modelos de documentos e estilos de formatações predefinidos para agilizar e dar um toque de requinte aos trabalhos desenvolvidos. Trouxe pouquíssimas novidades, seguiu as tendências atuais da computação, permitindo o compartilhamento de documentos e possuindo integração direta com vários outros serviços da web, como Facebook, Flickr, Youtube, Onedrive, Twitter, entre outros.

#### **Novidades no Word 2016**

**– Diga-me o que você deseja fazer:** facilita a localização e a realização das tarefas de forma intuitiva, essa nova versão possui a caixa Diga-me o que deseja fazer, onde é possível digitar um termo ou palavra correspondente a ferramenta ou configurações que procurar.

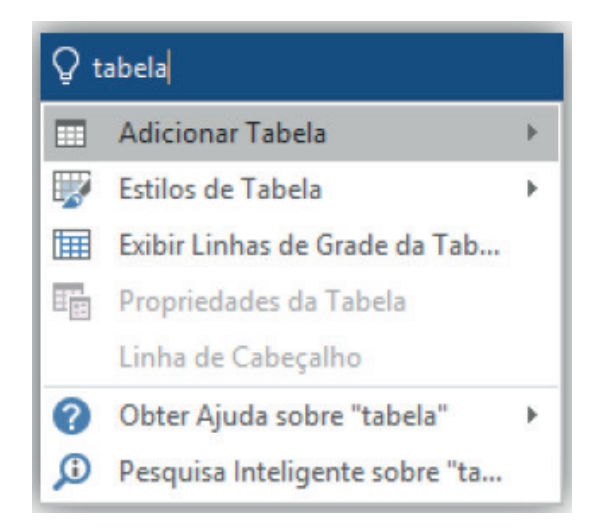

**– Trabalhando em grupo, em tempo real:** permite que vários usuários trabalhem no mesmo documento de forma simultânea.

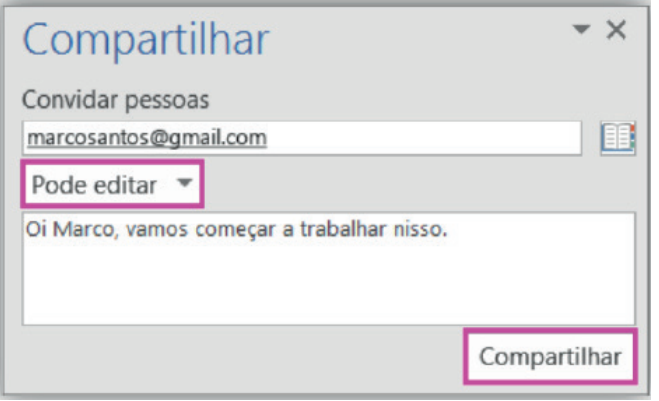

Ao armazenar um documento on-line no OneDrive ou no SharePoint e compartilhá-lo com colegas que usam o Word 2016 ou Word On-line, vocês podem ver as alterações uns dos outros no documento durante a edição. Após salvar o documento on-line, cli-*23 http://www.popescolas.com.br/eb/info/word.pdf*

que em Compartilhar para gerar um link ou enviar um convite por e-mail. Quando seus colegas abrem o documento e concordam em compartilhar automaticamente as alterações, você vê o trabalho em tempo real.

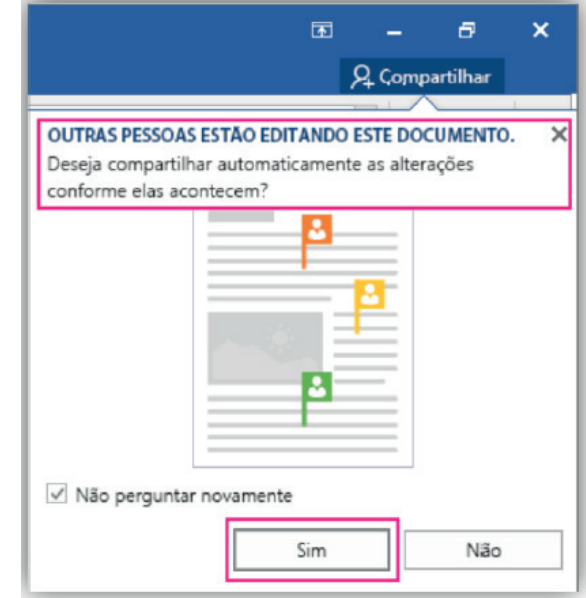

**– Pesquisa inteligente:** integra o Bing, serviço de buscas da Microsoft, ao Word 2016. Ao clicar com o botão do mouse sobre qualquer palavra do texto e no menu exibido, clique sobre a função Pesquisa Inteligente, um painel é exibido ao lado esquerdo da tela do programa e lista todas as entradas na internet relacionadas com a palavra digitada.

**– Equações à tinta:** se utilizar um dispositivo com tela sensível ao toque é possível desenhar equações matemáticas, utilizando o dedo ou uma caneta de toque, e o programa será capaz de reconhecer e incluir a fórmula ou equação ao documento.

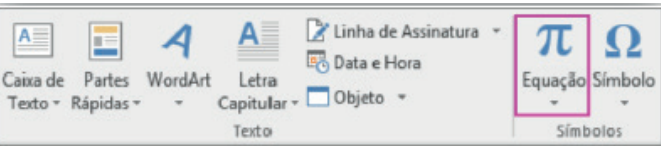

**– Histórico de versões melhorado:** vá até Arquivo > Histórico para conferir uma lista completa de alterações feitas a um documento e para acessar versões anteriores.

**– Compartilhamento mais simples:** clique em Compartilhar para compartilhar seu documento com outras pessoas no Share-Point, no OneDrive ou no OneDrive for Business ou para enviar um PDF ou uma cópia como um anexo de e-mail diretamente do Word.

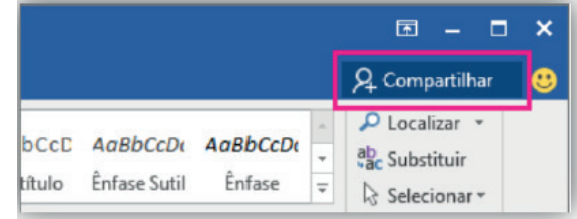

#### **Barra de Ferramentas de Acesso Rápido**

Permite adicionar atalhos, de funções comumente utilizadas no trabalho com documentos que podem ser personalizados de acordo com a necessidade do usuário.

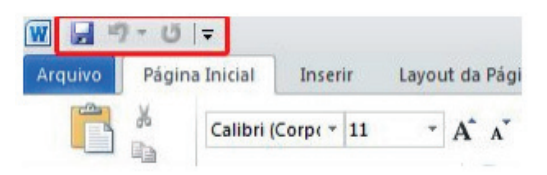

#### **Faixa de Opções**

Faixa de Opções é o local onde estão os principais comandos do Word, todas organizadas em grupos e distribuídas por meio de guias, que permitem fácil localização e acesso. As faixas de Opções são separadas por nove guias: Arquivos; Página Inicial, Inserir, Design, Layout, Referências, Correspondências, Revisão e Exibir.

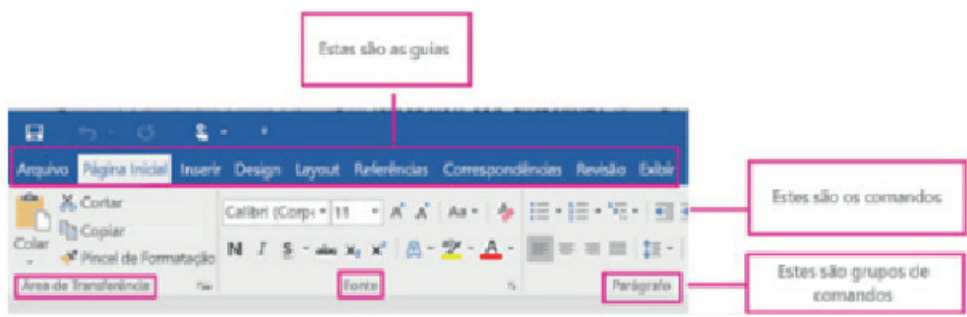

**– Arquivos:** possui diversas funcionalidades, dentre algumas:

**– Novo:** abrir um Novo documento ou um modelo (.dotx) pré-formatado.

**– Abrir:** opções para abrir documentos já salvos tanto no computador como no sistema de armazenamento em nuvem da Microsoft, One Drive. Além de exibir um histórico dos últimos arquivos abertos.

**– Salvar/Salvar como:** a primeira vez que irá salvar o documento as duas opções levam ao mesmo lugar. Apenas a partir da segunda vez em diante que o Salvar apenas atualiza o documento e o Salvar como exibe a janela abaixo. Contém os locais onde serão armazenados os arquivos. Opções locais como na nuvem (OneDrive).

**– Imprimir:** opções de impressão do documento em edição. Desde a opção da impressora até as páginas desejadas. O usuário tanto pode imprimir páginas sequenciais como páginas alternadas.

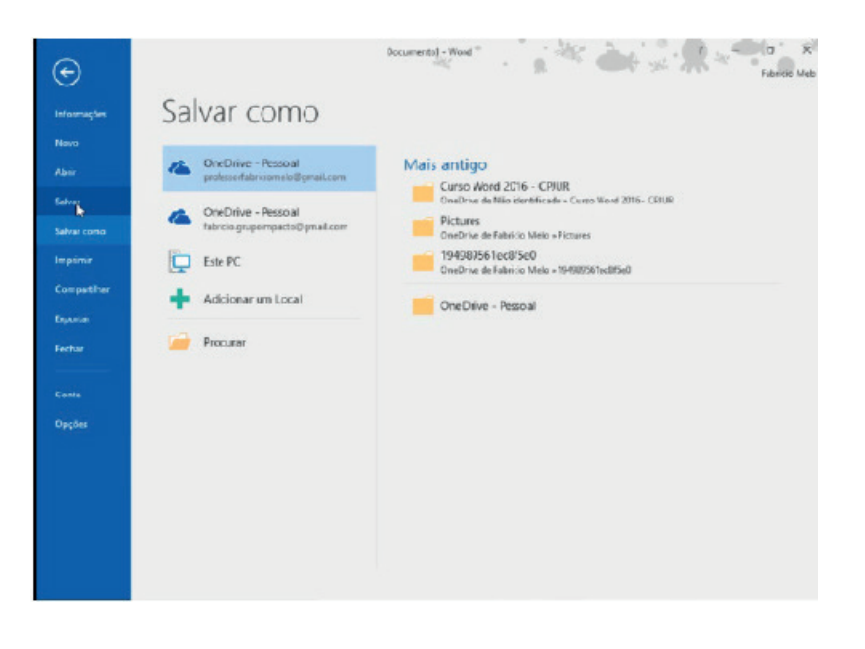

228

## CONHECIMENTOS ESPECÍFICOS

## **Grupo Parágrafo**

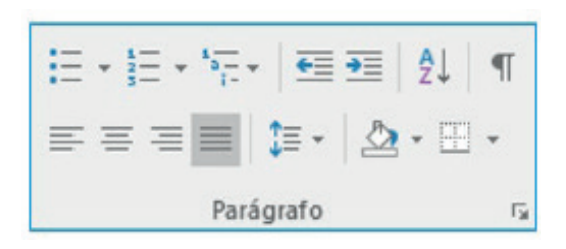

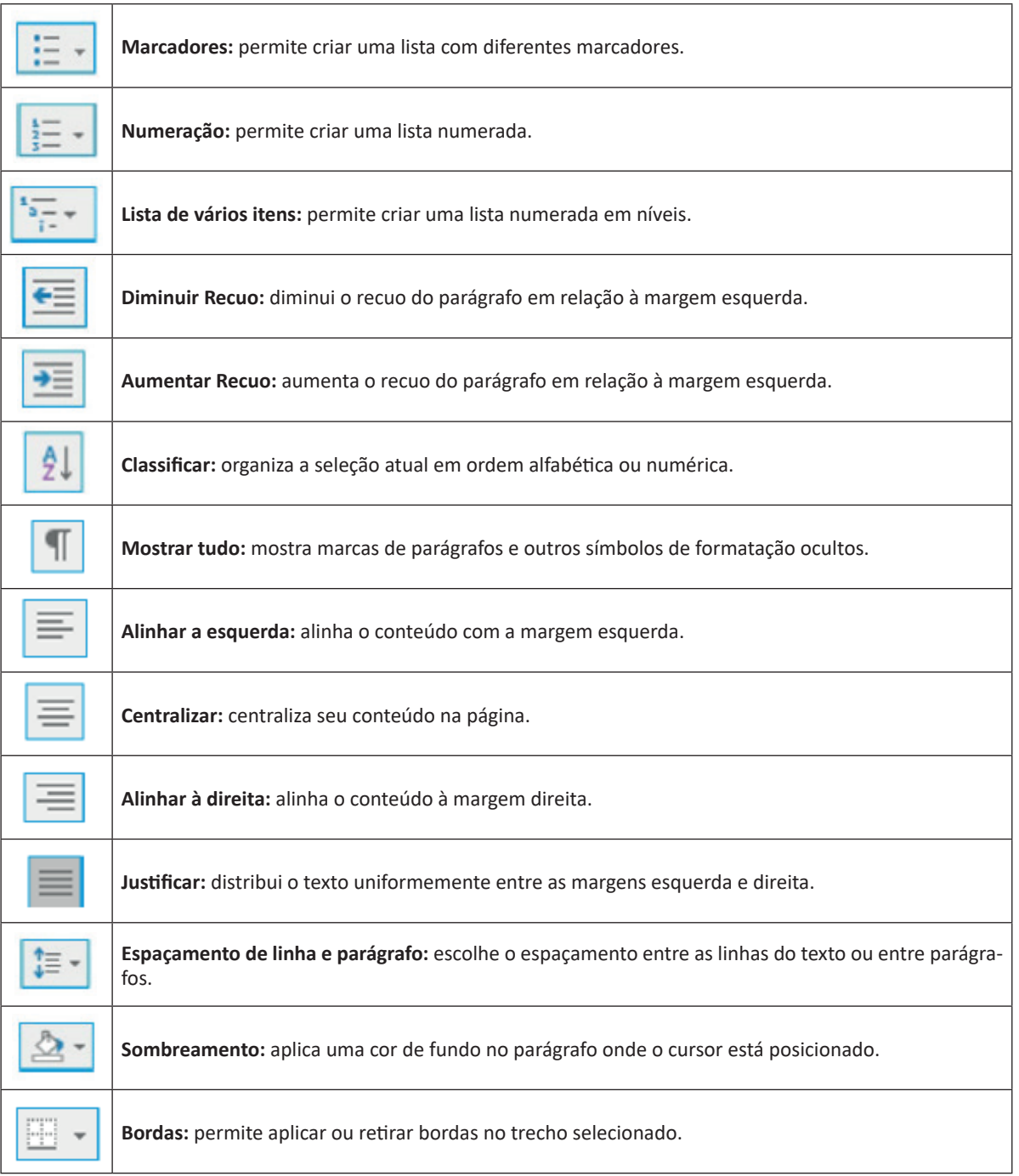

As cinco principais funções do Excel são<sup>27</sup>:

**– Planilhas:** você pode armazenar manipular, calcular e analisar dados tais como números, textos e fórmulas. Pode acrescentar gráfico diretamente em sua planilha, elementos gráficos, tais como retângulos, linhas, caixas de texto e botões. É possível utilizar formatos pré-definidos em tabelas.

**– Bancos de dados:** você pode classificar pesquisar e administrar facilmente uma grande quantidade de informações utilizando operações de bancos de dados padronizadas.

**– Gráficos:** você pode rapidamente apresentar de forma visual seus dados. Além de escolher tipos pré-definidos de gráficos, você pode personalizar qualquer gráfico da maneira desejada.

**– Apresentações:** Você pode usar estilos de células, ferramentas de desenho, galeria de gráficos e formatos de tabela para criar apresentações de alta qualidade.

**– Macros:** as tarefas que são frequentemente utilizadas podem ser automatizadas pela criação e armazenamento de suas próprias macros.

#### **Planilha Eletrônica**

A Planilha Eletrônica é uma folha de cálculo disposta em forma de tabela, na qual poderão ser efetuados rapidamente vários tipos de cálculos matemáticos, simples ou complexos.

Além disso, a planilha eletrônica permite criar tabelas que calculam automaticamente os totais de valores numéricos inseridos, imprimir tabelas em layouts organizados e criar gráficos simples.

#### **Barra de ferramentas de acesso rápido**

Essa barra localizada na parte superior esquerdo, ajudar a deixar mais perto os comandos mais utilizados, sendo que ela pode ser personalizada. Um bom exemplo é o comando de visualização de impressão que podemos inserir nesta barra de acesso rápido.

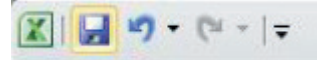

*Barra de ferramentas de acesso rápido.*

#### **Barra de Fórmulas**

Nesta barra é onde inserimos o conteúdo de uma célula podendo conter fórmulas, cálculos ou textos, mais adiante mostraremos melhor a sua utilidade.

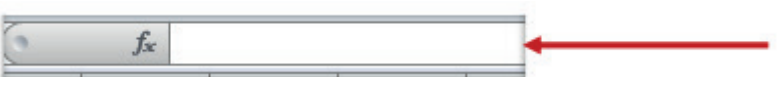

*Barra de Fórmulas.*

#### **Guia de Planilhas**

Quando abrirmos um arquivo do Excel, na verdade estamos abrindo uma pasta de trabalho onde pode conter planilhas, gráficos, tabelas dinâmicas, então essas abas são identificadoras de cada item contido na pasta de trabalho, onde consta o nome de cada um. Nesta versão quando abrimos uma pasta de trabalho, por padrão encontramos apenas uma planilha.

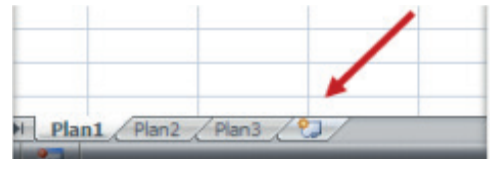

*Guia de Planilhas.*

**– Coluna:** é o espaçamento entre dois traços na vertical.

**– Linha:** é o espaçamento entre dois traços na horizontal.

**– Célula:** é o cruzamento de uma linha com uma coluna. Na figura abaixo podemos notar que a célula selecionada possui um endereço que é o resultado do cruzamento da linha 2 e a coluna B, então a célula será chamada B2, como mostra na caixa de nome logo acima da planilha.

234

*27 http://www.prolinfo.com.br*

### CONHECIMENTOS ESPECÍFICOS

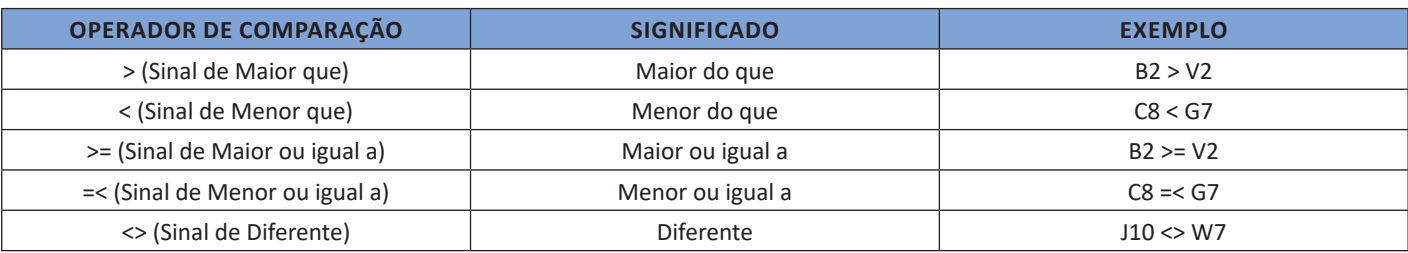

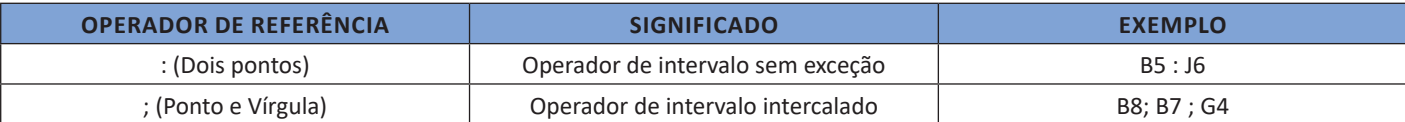

**– Constantes:** é um valor que não é calculado, e que, portanto, não é alterado. Por exemplo: =C3+5.

O número 5 é uma constante. Uma expressão ou um valor resultante de uma expressão não é considerado uma constante.

#### *Níveis de Prioridade de Cálculo*

Quando o Excel cria fórmulas múltiplas, ou seja, misturar mais de uma operação matemática diferente dentro de uma mesma fórmula, ele obedece a níveis de prioridade.

Os Níveis de Prioridade de Cálculo são os seguintes:

**Prioridade 1:** Exponenciação e Radiciação (vice-versa).

**Prioridade 2:** Multiplicação e Divisão (vice-versa).

**Prioridade 3:** Adição e Subtração (vice-versa).

Os cálculos são executados de acordo com a prioridade matemática, conforme esta sequência mostrada, podendo ser utilizados parênteses " () " para definir uma nova prioridade de cálculo.

#### **Criando uma fórmula**

Para criar uma fórmula simples como uma soma, tendo como referência os conteúdos que estão em duas células da planilha, digite o seguinte:

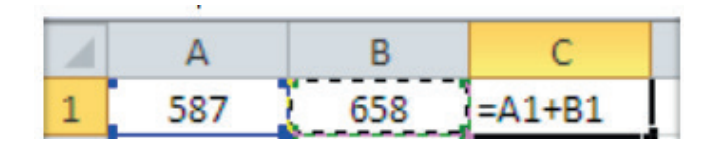

#### **Copiar Fórmula para células adjacentes**

Copiar uma fórmula para células vizinhas representa ganho de tempo ao trabalhar com planilhas.

Para isso, podemos usar a alça de preenchimento. Sua manipulação permite copiar rapidamente conteúdo de uma célula para outra, inclusive fórmulas.

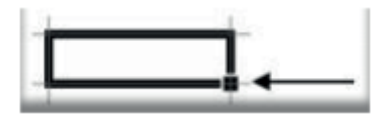

*Alça de Preenchimento.*

#### **Funções**

Funções são fórmulas predefinidas que efetuam cálculos usando valores específicos, denominados argumentos, em uma determinada ordem ou estrutura. As funções podem ser usadas para executar cálculos simples ou complexos.

236

Assim como as fórmulas, as funções também possuem uma estrutura (sintaxe), conforme ilustrado abaixo:

#### **Função MÁXIMO e MÍNIMO**

Essas funções dado um intervalo de células retorna o maior e menor número respectivamente.

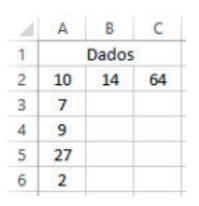

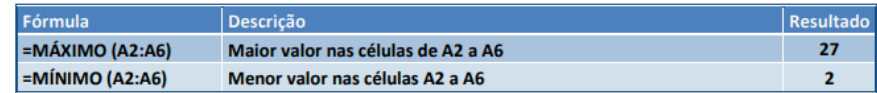

#### **Função SE**

A função SE é uma função do grupo de lógica, onde temos que tomar uma decisão baseada na lógica do problema. A função SE verifica uma condição que pode ser Verdadeira ou Falsa, diante de um teste lógico.

*Sintaxe*

SE (teste lógico; valor se verdadeiro; valor se falso)

#### Exemplo:

Na planilha abaixo, como saber se o número é negativo, temos que verificar se ele é menor que zero. Na célula A2 digitaremos a seguinte formula:

## =SE (A2<0; "negativo"; "positivo")

A2<0 → Teste lógico ou Condição

Negativo → Resposta Verdadeira Positivo → Resposta Falsa

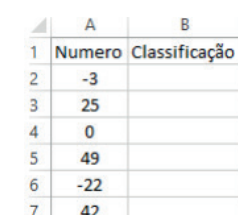

#### **Função SOMASE**

A função SOMASE é uma junção de duas funções já estudadas aqui, a função SOMA e SE, onde buscaremos somar valores desde que atenda a uma condição especificada:

*Sintaxe*

SOMASE (intervalo analisado; critério; intervalo a ser somado)

Onde:

Intervalo analisado (obrigatório): intervalo em que a função vai analisar o critério.

Critério (obrigatório): Valor ou Texto a ser procurado no intervalo a ser analisado.

Intervalo a ser somado (opcional): caso o critério seja atendido é efetuado a soma da referida célula analisada. Não pode conter texto neste intervalo.

238